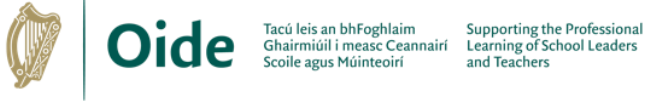

# **How to Import an XML or MIDI File into Notation Software**

### **Open FLAT.io on iPhone/iPad**

- Download MusicXML or MIDI file to your device
- Click **Import a score or tab** and select the MusicXML/MIDI file you are looking for
- In **Scores** select and click on the imported score
- Edit and arrange imported score as required

### **Log into and open FLAT.io in Browser**

- Download MusicXML or MIDI file to your device
- Click on **Import a score or tab (MusicXML, MIDI, …)**
- Select the XML or MIDI file you are looking for
- In **Scores** select and click on the imported score
- Edit and arrange imported score as required

#### **Open MUSESCORE on Laptop**

- Download MusicXML or MIDI file to your device
- Go to **File > Open**
- Select **All Supported Files** or **MusicXML Files/MIDI Files**
- Select the MusicXML or MIDI file you are looking for
- Click **Open**
- Edit and arrange imported score as required

## **How to Export an XML or MIDI File into Notation Software**

### **Open FLAT.io on iPhone/iPad**

- In Scores open the score you want to export
- From the menu button select **Export Score** > **MusicXML/MIDI**
- Select what parts you would like to export
- **Click Export**
- Choose your required location to save the file

### **Log into and open FLAT.io in Browser**

- In Scores open the score you want to export
- From the export button  $\Diamond$  select **Export Score** > **MusicXML/MIDI**
- Select what parts you would like to export
- **Click Export**
- Choose your required location
- The exported file will download to your Downloads folder

### **Open MUSESCORE on Laptop**

- Go to **File > Export …**
- In **What to Export** select what parts you would like to export
- In **Export Settings** select format as **MusicXML** or **MIDI file**
- Click **Export**
- Find and select the folder in which to save the MusicXML or MIDI file
- Click **Save**

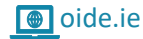

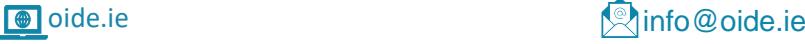

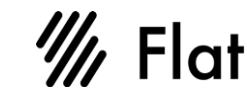

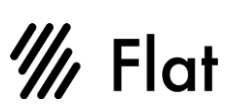

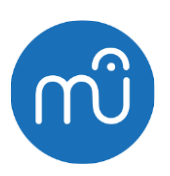

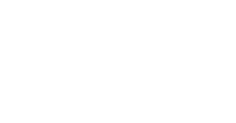

 $\mathscr{W}$  Flat

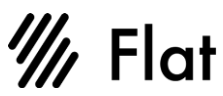

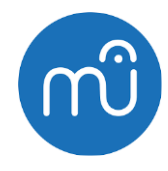

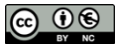